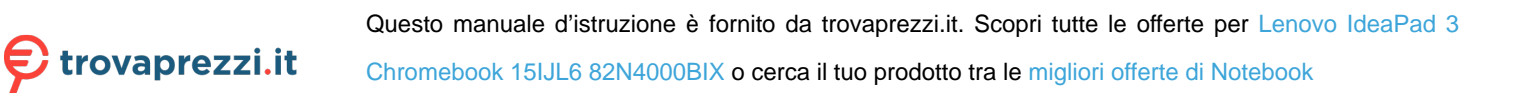

# Guida per l'utente

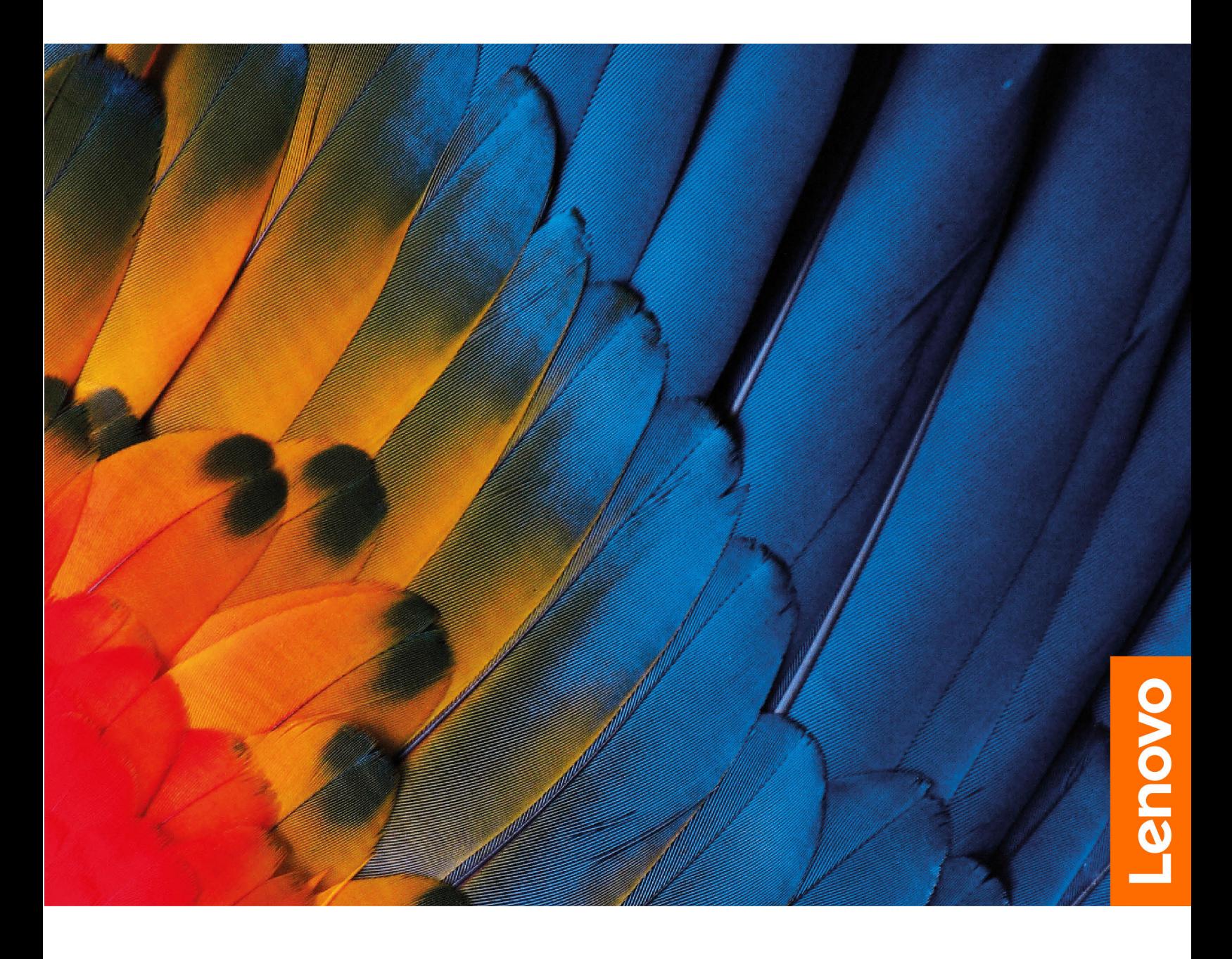

IdeaPad Flex 3i Chromebook (11″, 6), Lenovo Flex 3i-11 Chromebook, IdeaPad 3i Chromebook (15″, 6), Lenovo 3i-15 Chromebook

#### **Informazioni preliminari**

Prima di utilizzare questa documentazione e il prodotto supportato, accertarsi di leggere e comprendere quanto segue:

- [Avvisi generici sulla sicurezza e la conformità](https://pcsupport.lenovo.com/docs/generic_notices)
- Guida in materia di sicurezza e garanzia
- Guida di configurazione

#### **Prima edizione (Giugno 2021)**

#### **© Copyright Lenovo 2021.**

NOTA SUI DIRITTI LIMITATI: se i dati o il software sono distribuiti secondo le disposizioni che regolano il contratto "GSA" (General Services Administration), l'uso, la riproduzione o la divulgazione si basa sulle limitazioni previste dal contratto n. GS-35F-05925.

# <span id="page-2-0"></span>**Informazioni sulla documentazione**

- Le figure in questa documentazione potrebbero essere differenti dal prodotto.
- In base al modello, alcune funzioni e alcuni programmi software potrebbero non essere disponibili sul computer.
- Il contenuto della documentazione è soggetto a modifiche senza preavviso. Lenovo apporta costanti miglioramenti alla documentazione del computer, inclusa questa guida per l'utente. Per scaricare la documentazione più recente, visitare il sito<https://support.lenovo.com>.
- Questa documentazione si applica ai seguenti modelli di prodotto:

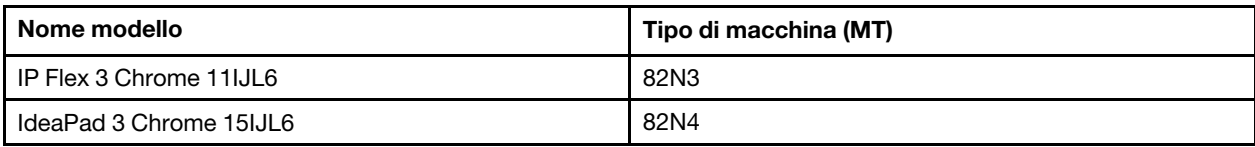

# **Contenuto**

[Informazioni sulla documentazione](#page-2-0) . . . . . . . . ii

### **[Capitolo 1. Informazioni sul](#page-6-0)**

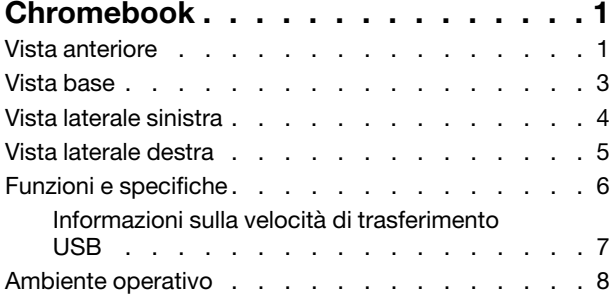

#### **[Capitolo 2. Operazioni preliminari](#page-14-0)**

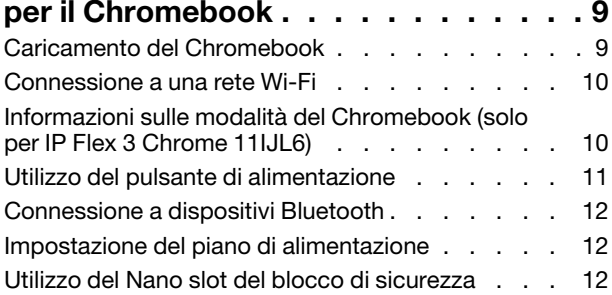

### **[Capitolo 3. Spostamento nella](#page-18-0)**

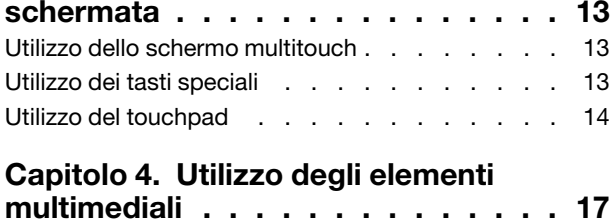

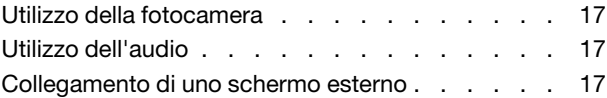

# **[Capitolo 5. Guida e supporto tecnico](#page-24-0)**

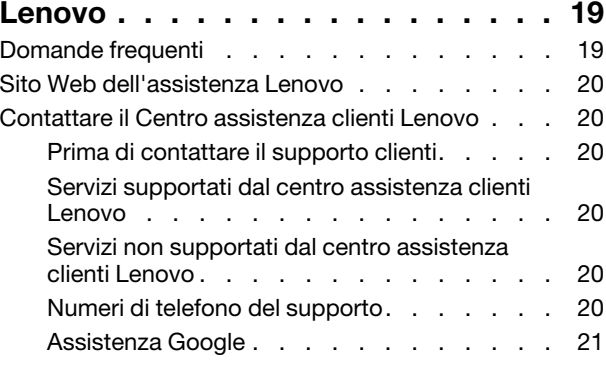

#### **[Appendice A. Informazioni](#page-28-0)**

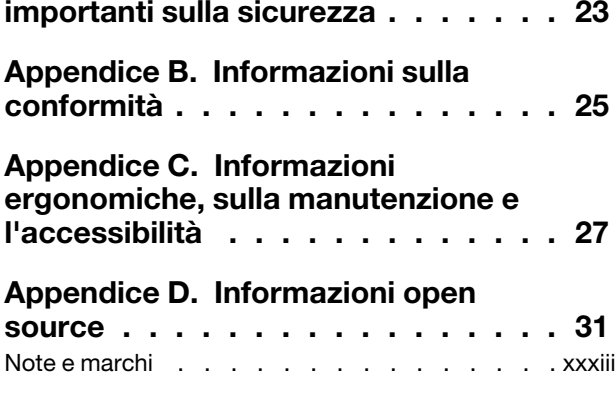

# <span id="page-6-0"></span>**Capitolo 1. Informazioni sul Chromebook**

<span id="page-6-1"></span>**Nota:** Il computer potrebbe essere diverso dalle figure riportate in questo capitolo.

# **Vista anteriore**

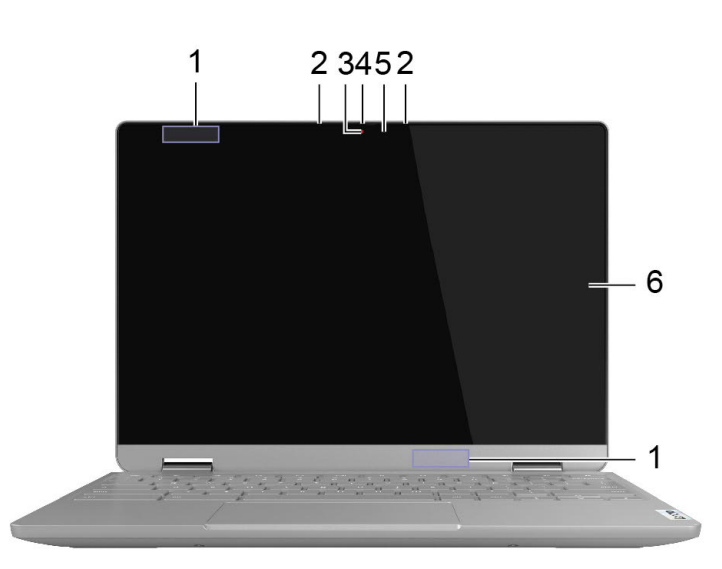

Figura 1. Vista anteriore di IP Flex 3 Chrome 11IJL6

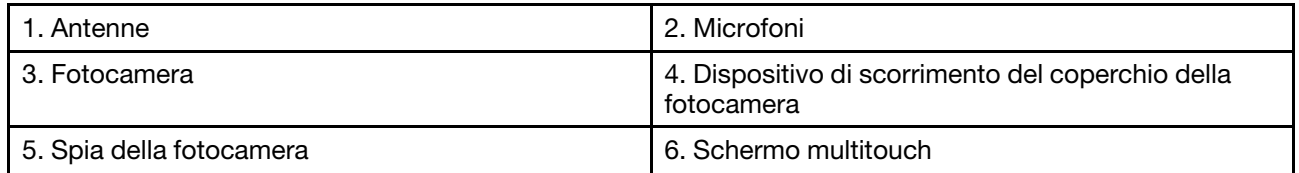

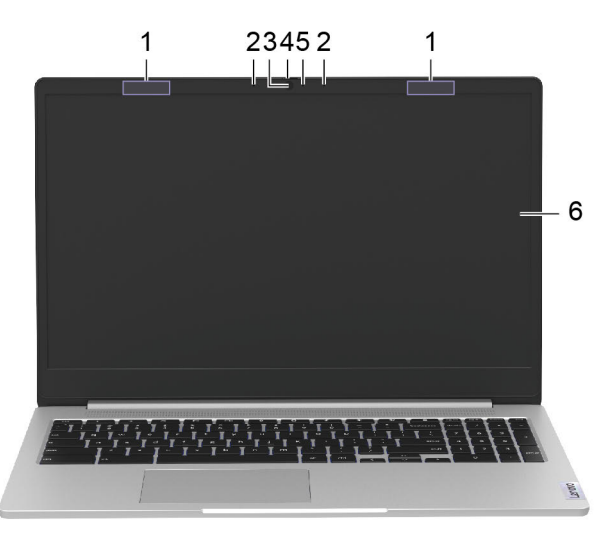

Figura 2. Vista anteriore di IdeaPad 3 Chrome 15IJL6

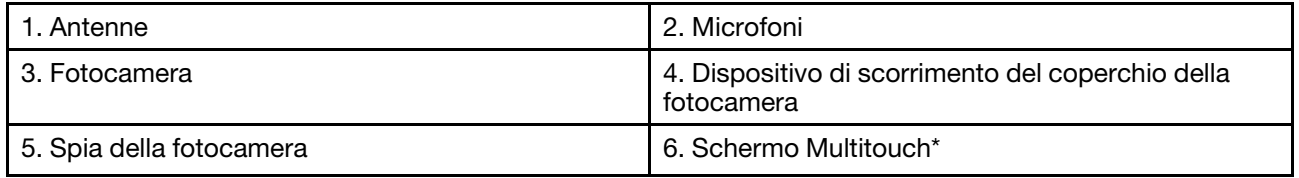

\*Per alcuni modelli

# <span id="page-8-0"></span>**Vista base**

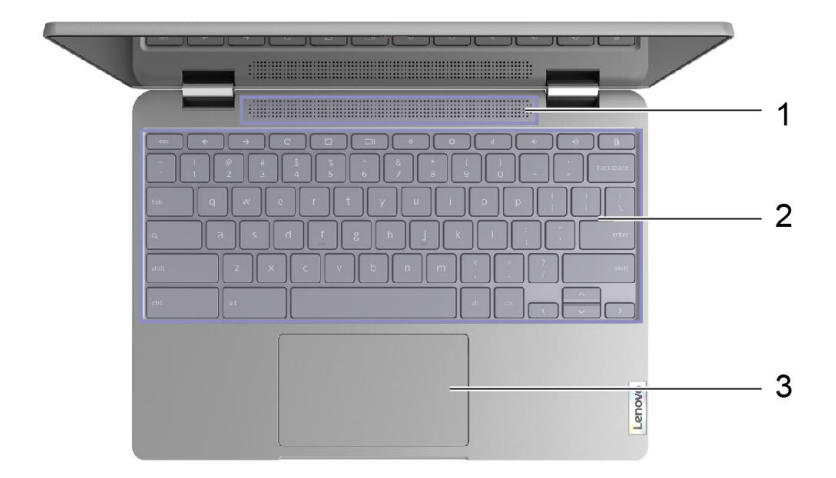

#### Figura 3. Vista base di IP Flex 3 Chrome 11IJL6

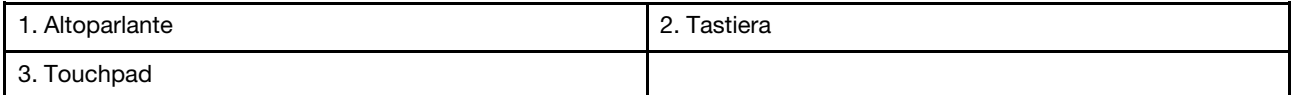

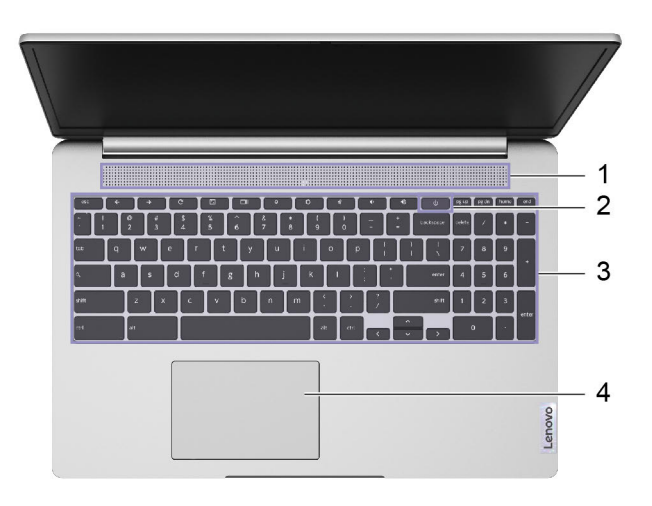

Figura 4. Vista base di IdeaPad 3 Chrome 15IJL6

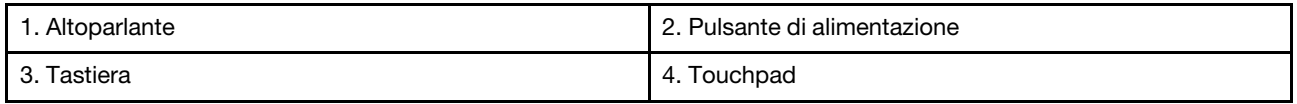

# <span id="page-9-0"></span>**Vista laterale sinistra**

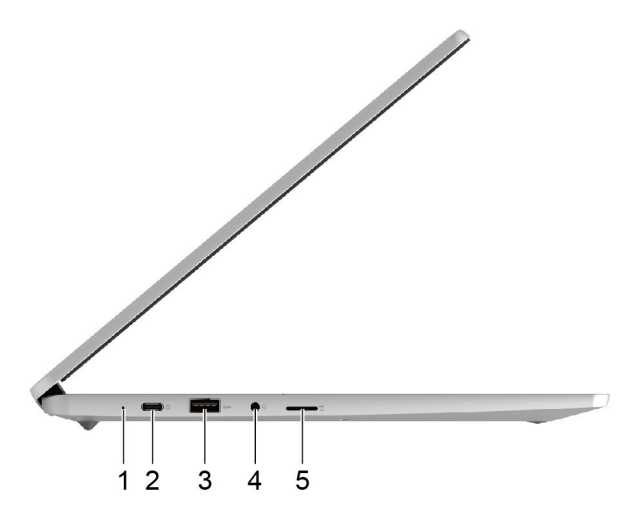

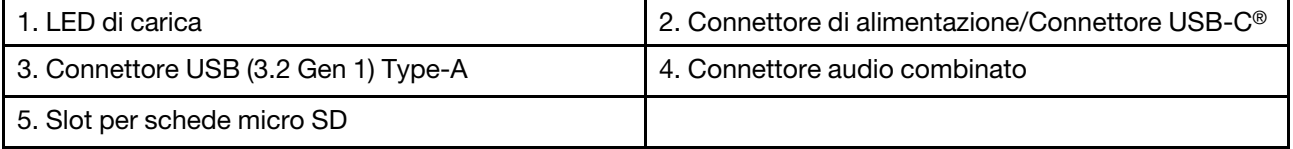

# <span id="page-10-0"></span>**Vista laterale destra**

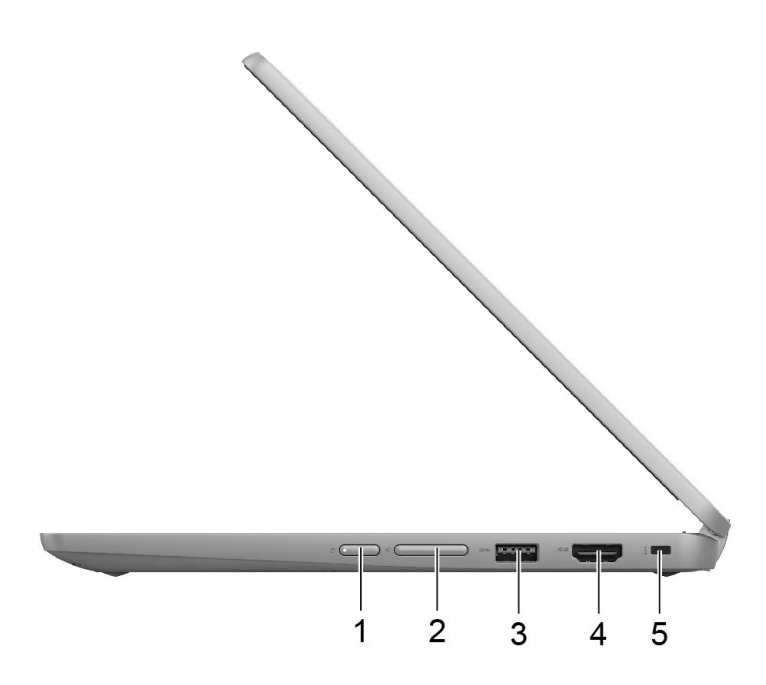

Figura 5. Vista destra di IP Flex 3 Chrome 11IJL6

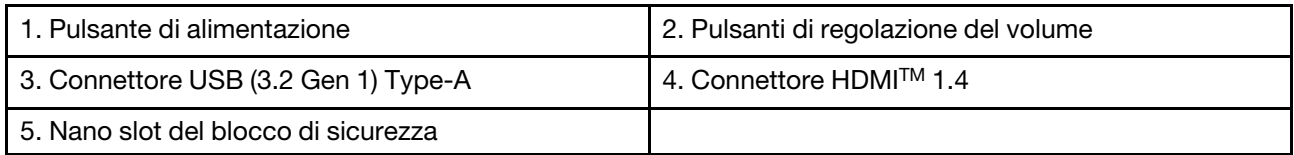

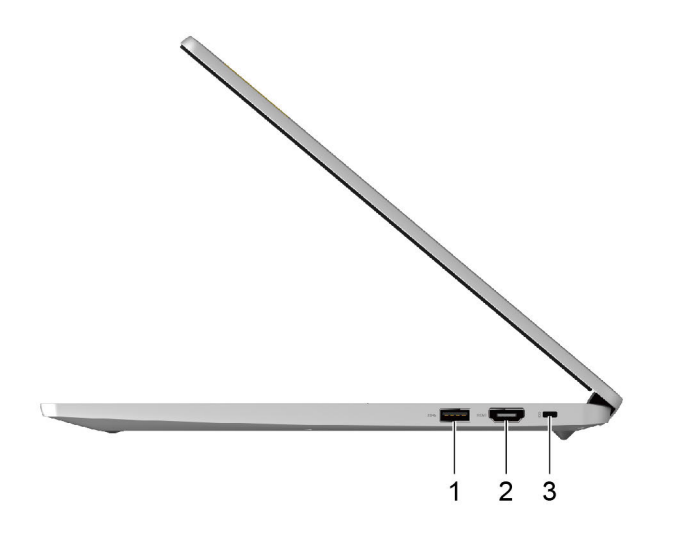

Figura 6. Vista destra di IdeaPad 3 Chrome 15IJL6

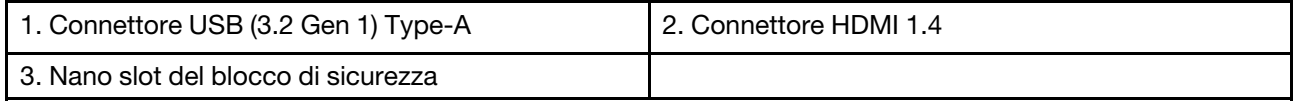

# <span id="page-11-0"></span>**Funzioni e specifiche**

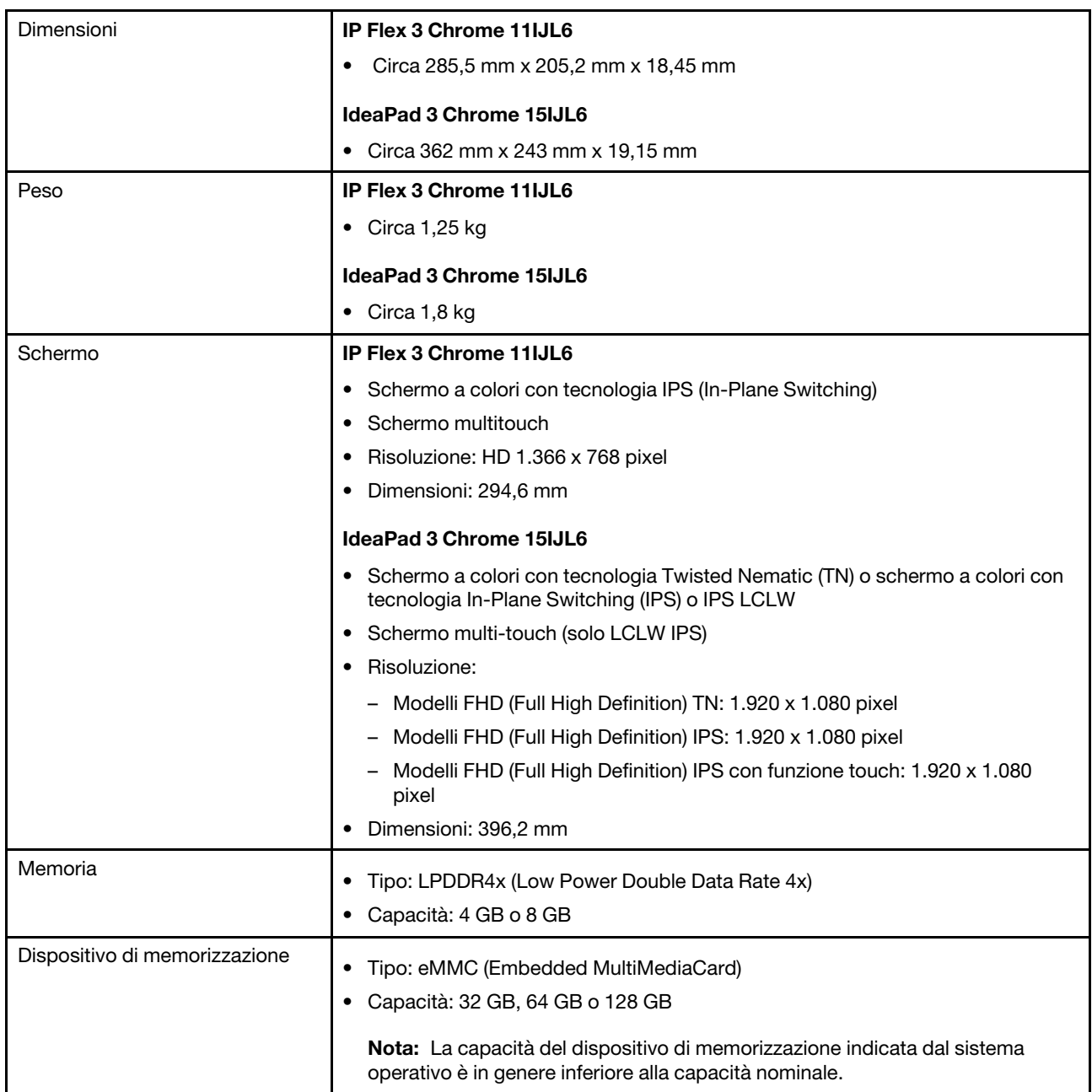

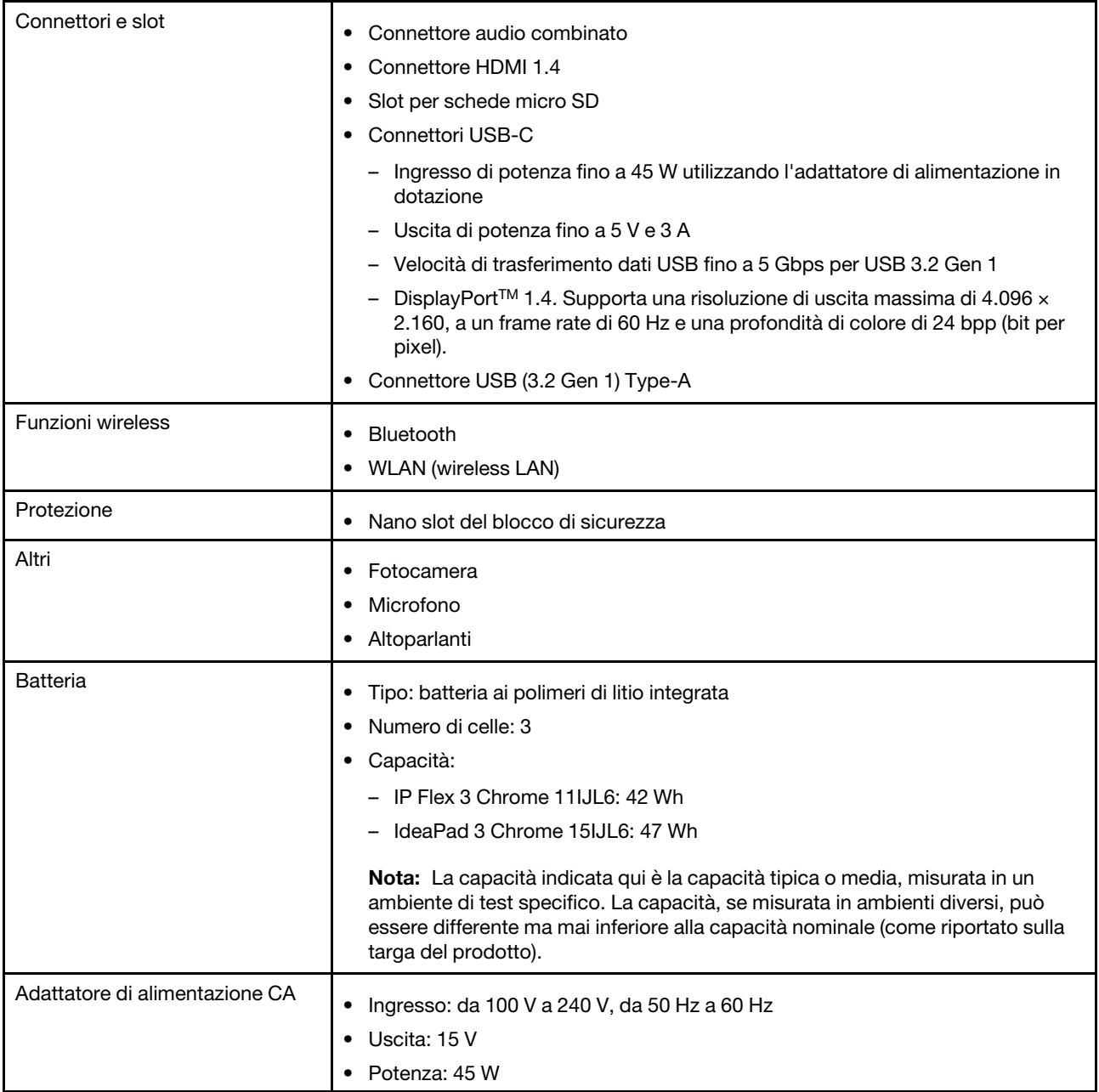

**Nota:** Le specifiche potrebbero essere soggette a modifiche senza preavviso. Alcune specifiche si riferiscono a determinati modelli e potrebbero non essere valide per il modello di computer acquistato.

# <span id="page-12-0"></span>**Informazioni sulla velocità di trasferimento USB**

A seconda di molti fattori, ad esempio la capacità di elaborazione dell'host e i dispositivi, gli attributi di file e altri fattori relativi alla configurazione di sistema e agli ambienti operativi, la velocità di trasferimento effettiva dei vari connettori USB di questo dispositivo varia e sarà inferiore alla velocità di trasferimento dati riportata di seguito per ciascun dispositivo corrispondente.

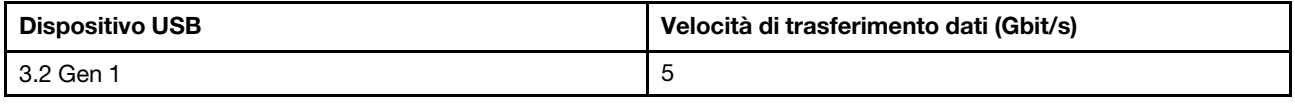

# <span id="page-13-0"></span>**Ambiente operativo**

#### **Altitudine massima**

3.048 m (senza pressurizzazione)

#### **Temperatura**

- Sistema acceso: da 5 ℃ a 35 ℃
- Memorizzazione: da 5 ℃ a 43 ℃

**Nota:** Durante la ricarica della batteria la temperatura ambiente non deve essere inferiore a 10 °C.

#### **Umidità relativa**

- Sistema acceso: da 8% a 95% alla temperatura di bulbo umido di 23 °C
- Memorizzazione: da 5% a 95% alla temperatura di bulbo umido di 27 °C

Se possibile, collocare il computer in un ambiente secco e ben ventilato senza esposizione diretta alla luce solare.

# <span id="page-14-1"></span><span id="page-14-0"></span>**Capitolo 2. Operazioni preliminari per il Chromebook**

### **Caricamento del Chromebook**

Il connettore USB-C del Chromebook funziona come il connettore di alimentazione. Collegare l'adattatore di alimentazione CA per caricare la batteria integrata e fornire alimentazione al Chromebook.

#### **Collegamento all'alimentazione CA**

#### **ATTENZIONE:**

**Tutte le spine devono essere inserite correttamente nelle prese.**

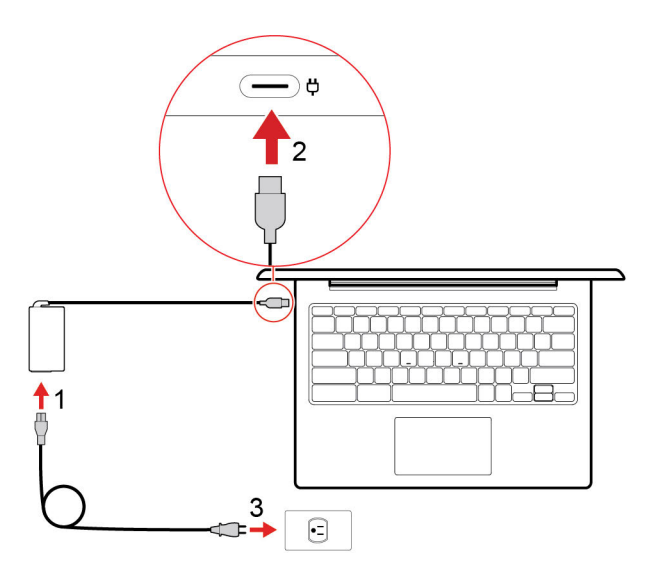

- 1. Collegare il cavo di alimentazione all'adattatore di alimentazione.
- 2. Collegare l'adattatore di alimentazione al connettore USB-C del Chromebook.
- 3. Collegare il cavo di alimentazione a una presa elettrica.

#### **Comportamento dell'indicatore di stato dell'alimentazione CA**

L'indicatore di stato dell'alimentazione CA è accanto al connettore USB-C. La seguente tabella mostra i comportamenti dell'indicatore e lo stato dell'alimentazione e della batteria indicati.

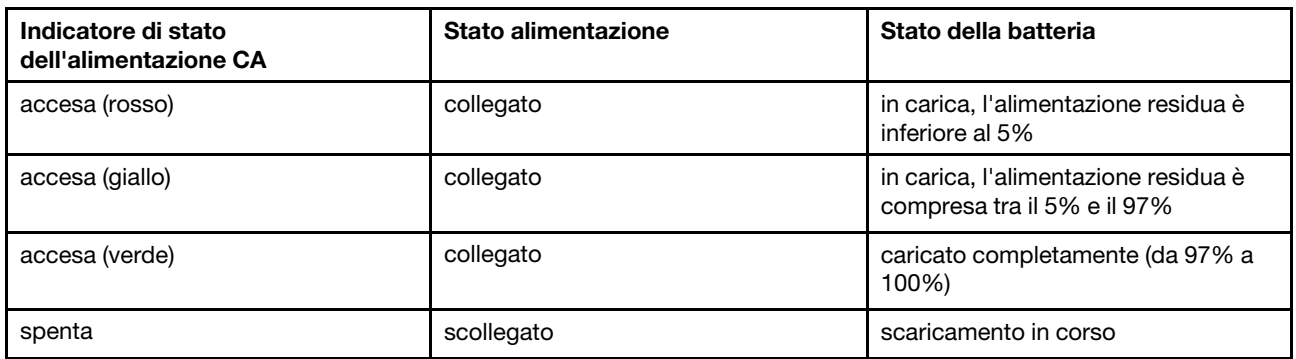

### <span id="page-15-0"></span>**Connessione a una rete Wi-Fi**

Per collegare il Chromebook alla Wi-Fi:

- 1. Fare clic sull'immagine dell'account.
- 2. Fare clic sull'icona della rete e attivare la funzione wireless.
- <span id="page-15-1"></span>3. Selezionare una rete disponibile per la connessione. Fornire le informazioni richieste, se necessario.

# **Informazioni sulle modalità del Chromebook (solo per IP Flex 3 Chrome 11IJL6)**

Lo schermo del computer può essere ruotato fino a 360 gradi.

#### **Attenzione:**

- Non ruotare lo schermo del computer con troppa forza o esercitare una pressione elevata sull'angolo superiore destro o sinistro dello schermo del computer. In caso contrario, lo schermo o le cerniere del computer potrebbero danneggiarsi.
- La tastiera e i dispositivi di puntamento vengono disabilitati automaticamente nelle modalità supporto, tenda e tablet. Utilizzare il touch screen per controllare il computer.

Il Chromebook supporta le seguenti quattro modalità Chromebook. È possibile passare da una modalità all'altra in base alle proprie preferenze.

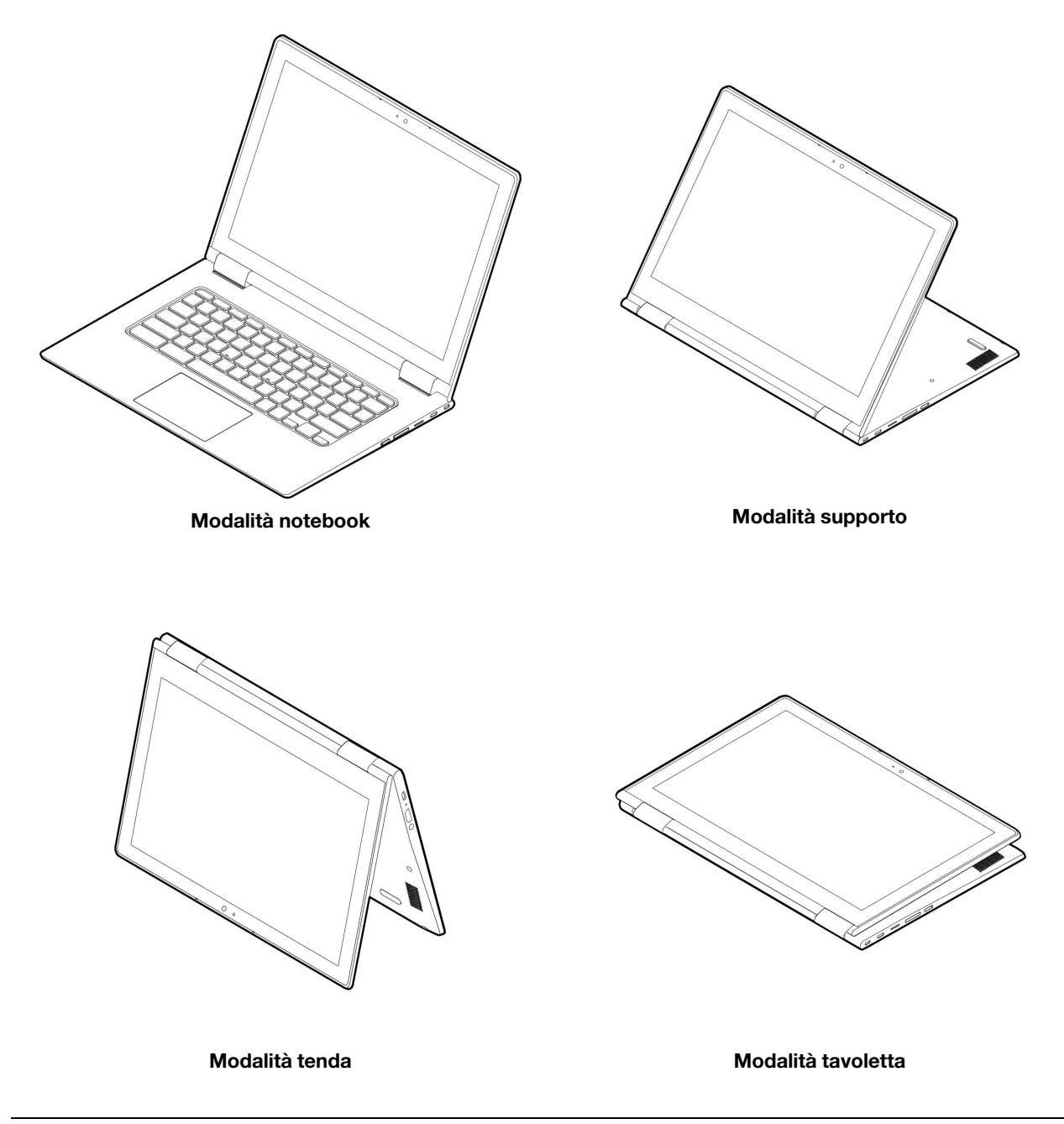

# <span id="page-16-0"></span>**Utilizzo del pulsante di alimentazione**

Il Chromebook si avvia automaticamente all'apertura dello schermo del computer. In caso contrario, premere il pulsante di alimentazione. È anche possibile utilizzare il pulsante di alimentazione per attivare o disattivare la modalità Sospensione del Chromebook.

Per IP Flex 3 Chrome 11IJL6 il pulsante di alimentazione si trova sul lato destro. Per dettagli, vedere ["Utilizzo](#page-18-2)  [dei tasti speciali" a pagina 13.](#page-18-2) Dispone di un LED integrato per mostrare lo stato dell'alimentazione.

Tabella 1. Comportamento del LED del pulsante di alimentazione

| Stato del LED         | Stato alimentazione     |
|-----------------------|-------------------------|
| acceso (bianco)       | acceso                  |
| lampeggiante (bianco) | in modalità Sospensione |
| spenta                | spento                  |

Per IdeaPad 3 Chrome 15IJL6 il pulsante di alimentazione si trova sulla tastiera del computer. Per dettagli, vedere ["Utilizzo dei tasti speciali" a pagina 13](#page-18-2).

### <span id="page-17-0"></span>**Connessione a dispositivi Bluetooth**

Il Chromebook supporta la funzione Bluetooth. È possibile collegare il Chromebook a una tastiera, un mouse, un altoparlante o altri dispositivi Bluetooth.

**Nota:** I dispositivi Bluetooth devono trovarsi a breve distanza dal Chromebook, generalmente 10 metri.

- 1. Fare clic sull'immagine dell'account, quindi sull'icona Bluetooth.
- 2. Attivare **Bluetooth**.
- <span id="page-17-1"></span>3. Selezionare il dispositivo da associare e seguire le istruzioni visualizzate.

### **Impostazione del piano di alimentazione**

Per i computer conformi a ENERGY STAR®, il seguente piano di alimentazione viene attivato quando i computer non vengono utilizzati per un periodo di tempo specificato:

Tabella 2. Piano di alimentazione predefinito (quando collegato all'alimentazione CA)

- Spegnimento dello schermo: dopo 7,5 minuti
- Sospensione del Chromebook: dopo 8,5 minuti

Per cambiare le impostazioni del piano di alimentazione:

- 1. Fare clic sull'immagine dell'account, quindi sull'icona delle impostazioni.
- 2. Fare clic su **Impostazioni** ➙ **Dispositivo** ➙ **Alimentazione**.
- 3. Seguire le istruzioni visualizzate per modificare le impostazioni dello schermo in base alle proprie esigenze.

Per riattivare il Chromebook dalla modalità di sospensione, premere il pulsante di alimentazione o un tasto qualsiasi della tastiera.

### <span id="page-17-2"></span>**Utilizzo del Nano slot del blocco di sicurezza**

Bloccare il computer a una scrivania, un tavolo o un altro supporto fisso utilizzando un cavo di sicurezza compatibile.

lo slot supporta cavi di sicurezza conformi agli standard del blocco Kensington NanoSaver®, basati sulla tecnologia di blocco Cleat™. Non tentare di usare altri tipi di cavi di sicurezza che utilizzano un meccanismo di blocco T-bar™ girevole. è responsabilità dell'utente valutare, scegliere e implementare il dispositivo di blocco e le funzioni di sicurezza. Lenovo non si assume alcuna responsabilità né offre garanzie su funzionalità, qualità e prestazioni del dispositivo di blocco e della funzione di sicurezza. I cavi di sicurezza per il prodotto sono disponibili sul sito Web Lenovo all'indirizzo [https://www.lenovoquickpick.com/.](https://www.lenovoquickpick.com/)

# <span id="page-18-1"></span><span id="page-18-0"></span>**Capitolo 3. Spostamento nella schermata**

# **Utilizzo dello schermo multitouch**

**Nota:** a seconda dell'app utilizzata, alcune funzioni touch potrebbero non essere disponibili.

#### **Toccare**

Aprire un'app o eseguire un'azione in un'app aperta, ad esempio **Copia**, **Salva** ed **Elimina**, a seconda dell'app.

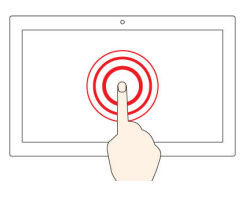

#### **Toccare e tenere premuto**

Aprire un menu di scelta rapida.

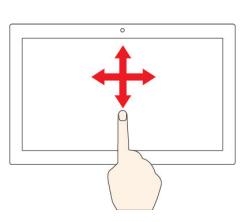

#### **Scorrere con un dito**

Scorrere elementi quali elenchi, pagine e foto.

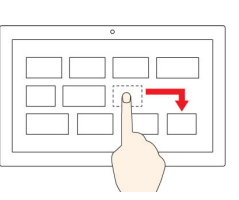

#### **Trascinare un elemento nella posizione desiderata**

Spostare un oggetto.

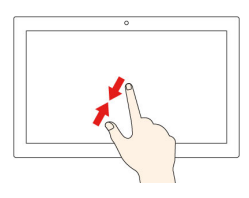

#### **Avvicinare due dita**

Eseguire lo zoom out.

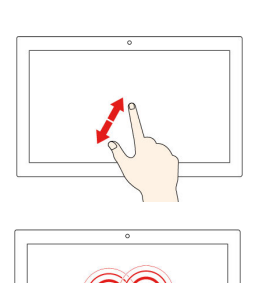

#### **Allontanare due dita**

Eseguire lo zoom in.

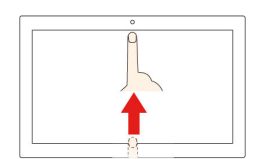

**Scorrere rapidamente verso l'alto dal bordo inferiore**

Consente di mostrare o nascondere lo shelf delle app.

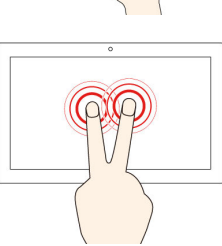

#### **Toccare con due dita**

Aprire un menu di scelta rapida.

#### **Suggerimenti**

- Spegnere il computer prima di pulire lo schermo multi-touch.
- Per rimuovere le impronte digitali o la polvere dallo schermo multi-touch, utilizzare un panno morbido, asciutto e privo di lanugine o un pezzo di cotone assorbente. Non applicare solventi al panno.
- Lo schermo multi-touch è un pannello di vetro coperto da una pellicola di plastica. Non esercitare pressione o non posizionare alcun oggetto metallico sullo schermo, che potrebbe danneggiare il touch screen o potrebbe causare dei malfunzionamenti.
- Non utilizzare unghie, dita con guanti oppure oggetti inanimati per l'input sullo schermo.
- <span id="page-18-2"></span>• Regolare costantemente la precisione dell'immissione tramite dito per evitare discrepanze.

# **Utilizzo dei tasti speciali**

La tastiera del Chromebook funziona come una normale tastiera, ma con alcuni tasti speciali.

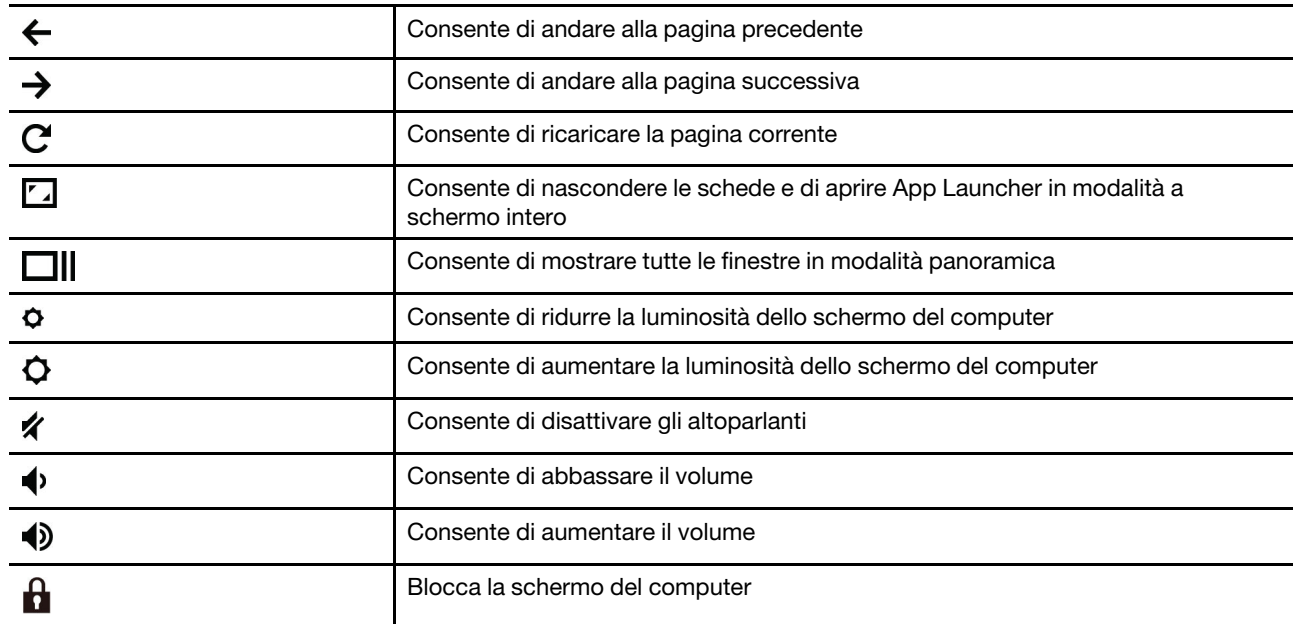

Il Chromebook supporta inoltre le seguenti combinazioni di tasti:

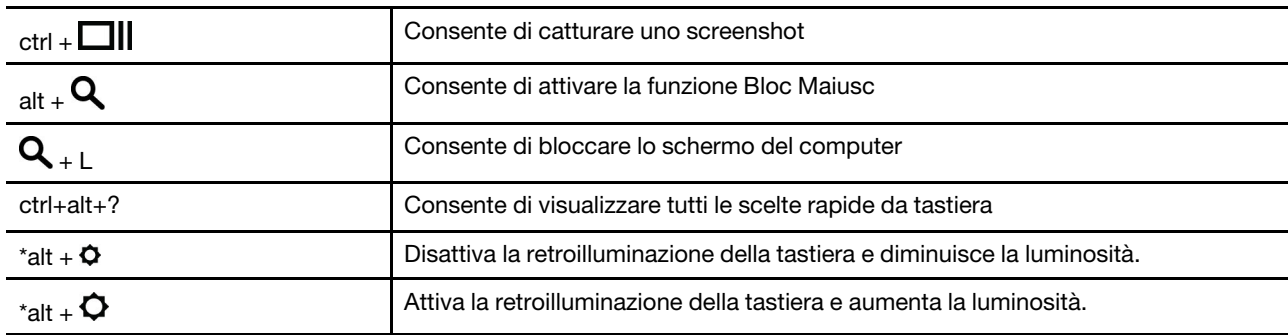

\* Per alcuni modelli

Per modificare le impostazioni della tastiera:

- 1. Fare clic sull'immagine dell'account, quindi sull'icona delle impostazioni.
- 2. Fare clic su **Impostazioni** ➙ **Dispositivo** ➙ **Tastiera**.
- 3. Seguire le istruzioni visualizzate per modificare le impostazioni dello schermo in base alle proprie esigenze.

# <span id="page-19-0"></span>**Utilizzo del touchpad**

È inoltre possibile utilizzare il touchpad per eseguire varie funzioni touch. La seguente sezione descrive alcune funzioni touch utilizzate di frequente come tocco, trascinamento e scorrimento.

#### **Nota:**

- Quando si utilizzano due o più dita, assicurarsi che le dita siano leggermente distanti.
- Alcune funzioni sono disponibili solo quando si utilizzano determinate applicazioni.
- Se la superficie del touchpad è macchiata di olio, spegnere prima il computer. Pulire quindi delicatamente la superficie del touchpad con un panno morbido e privo di lanugine inumidito con acqua tiepida o detergente per computer.

#### **Toccare**

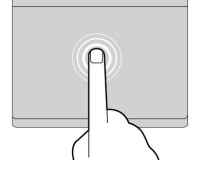

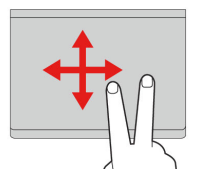

#### **Scorrimento con due dita**

Toccare con un dito il touchpad in un punto qualsiasi per selezionare o aprire un elemento.

Mettere due dita sul touchpad e spostarle in direzione verticale o orizzontale. Questa azione consente di scorrere il documento, un sito Web o le app.

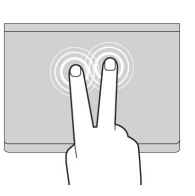

#### **Toccare con due dita**

Toccare con due dita il touchpad in un punto qualsiasi per visualizzare un menu di scelta rapida.

#### **Scorrere rapidamente tre dita verso l'alto o il basso**

Mettere tre dita sul touchpad e spostarle verso l'alto o verso il basso per visualizzare tutte le finestre aperte.

Per modificare le impostazioni:

- 1. Fare clic sull'immagine dell'account, quindi sull'icona delle impostazioni.
- 2. Fare clic su **Impostazioni** ➙ **Dispositivo** ➙ **Touchpad**.
- 3. Seguire le istruzioni visualizzate per modificare le impostazioni dello schermo in base alle proprie esigenze.

# <span id="page-22-1"></span><span id="page-22-0"></span>**Capitolo 4. Utilizzo degli elementi multimediali**

### **Utilizzo della fotocamera**

La fotocamera integrata può essere utilizzata per videochiamate o videoconferenze. L'indicatore accanto alla fotocamera si accende quando la fotocamera è attiva.

Per scattare foto con la fotocamera:

- 1. Fare clic sul pulsante di avvio, quindi su **Tutte le app**.
- 2. Fare clic su **Fotocamera**.
- <span id="page-22-2"></span>3. Fare clic sull'icona della fotocamera.

# **Utilizzo dell'audio**

Per ascoltare l'audio dal computer, è possibile collegare le cuffie o un auricolare dotato di spina a 4 poli da 3,5 mm al connettore audio del Chromebook.

Per riprodurre un file audio o video salvato:

- 1. Fare clic sul pulsante Avvia, quindi selezionare **File**.
- 2. Fare doppio clic su un file per aprirlo nel lettore multimediale.

<span id="page-22-3"></span>Per impostare il volume sul livello desiderato, fare clic sull'immagine dell'account.

### **Collegamento di uno schermo esterno**

È possibile utilizzare i connettori USB-C del Chromebook per collegare un proiettore o un display esterno.

1. Utilizzare un cavo USB-C to USB-C (non fornito) per collegare il Chromebook a un display esterno.

**Nota:** Se il display esterno non supporta l'input tramite il connettore USB-C, potrebbe essere necessario acquistare e utilizzare adattatori. Lenovo fornisce vari accessori USB-C all'indirizzo [https://](https://www.lenovo.com/accessories) [www.lenovo.com/accessories,](https://www.lenovo.com/accessories) che consentono di espandere le funzionalità del computer.

- 2. Collegare lo schermo esterno a una presa elettrica.
- 3. Accendere lo schermo esterno.

Per cambiare le impostazioni dello schermo:

- 1. Fare clic sull'immagine dell'account, quindi **Impostazioni**.
- 2. Nella sezione **Dispositivo** fare clic su **Schermi**.
- 3. Seguire le istruzioni visualizzate per cambiare le impostazioni dello schermo.

# <span id="page-24-0"></span>**Capitolo 5. Guida e supporto tecnico Lenovo**

<span id="page-24-1"></span>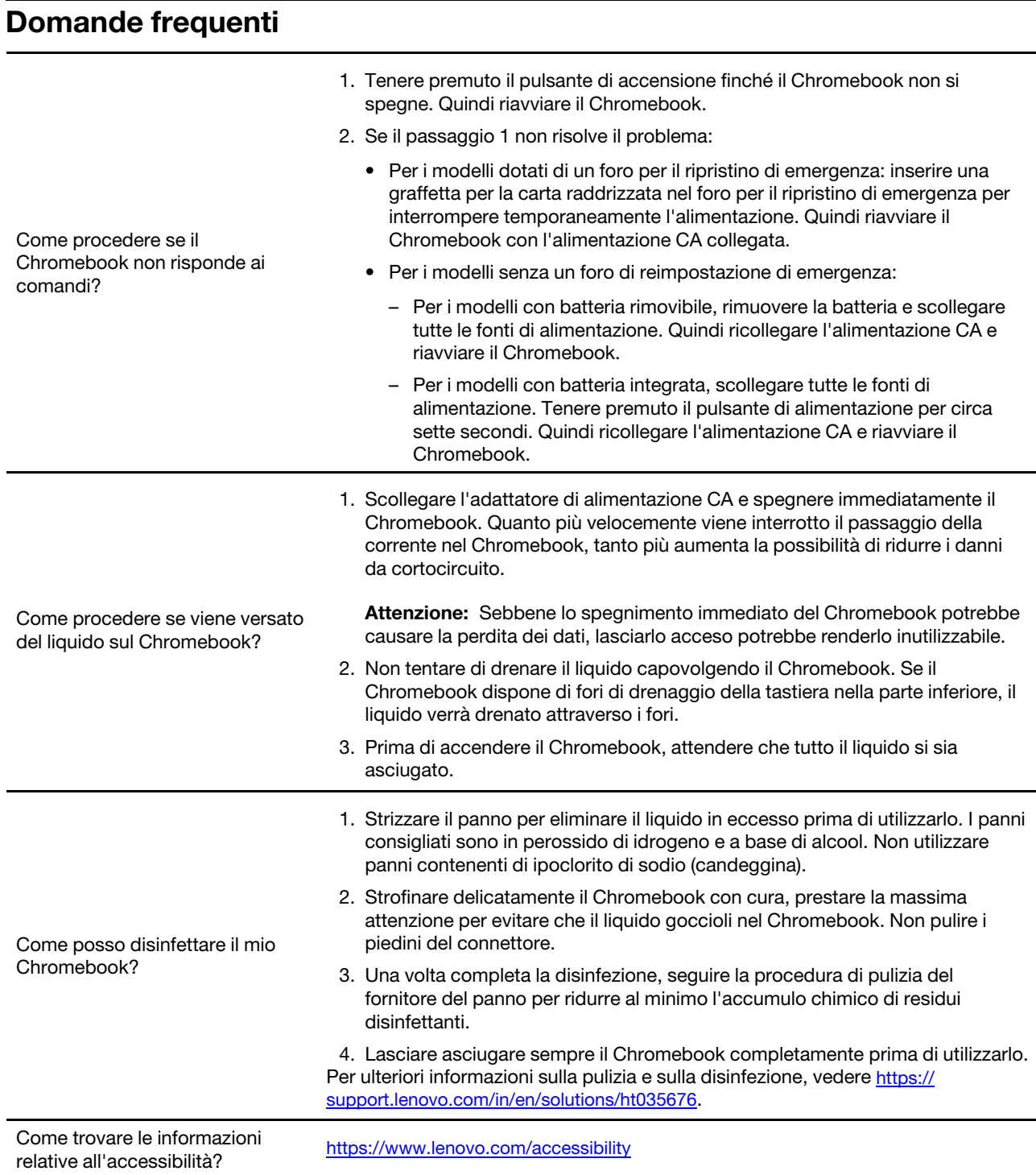

# <span id="page-25-0"></span>**Sito Web dell'assistenza Lenovo**

Le informazioni sull'assistenza tecnica sono disponibili sul sito Web dell'assistenza Lenovo all'indirizzo [https://support.lenovo.com.](https://support.lenovo.com)

# <span id="page-25-1"></span>**Contattare il Centro assistenza clienti Lenovo**

Se non si riesce a risolvere un problema durante il periodo di garanzia, è possibile richiedere assistenza e informazioni rivolgendosi al Centro assistenza clienti.

# <span id="page-25-2"></span>**Prima di contattare il supporto clienti**

Prima di contattare l'assistenza tecnica, verificare di aver scaricato i driver più aggiornati, gli aggiornamenti di sistema e le informazioni registrate sul proprio computer. Nel momento in cui si contatta l'assistenza tecnica, è necessario conoscere le seguenti informazioni.

- Tipo di macchina e modello
- Numero di serie del computer
- Descrizione del problema
- Testo esatto di eventuali messaggi di errore
- Informazioni sulla configurazione hardware e software

### <span id="page-25-3"></span>**Servizi supportati dal centro assistenza clienti Lenovo**

Durante il periodo di garanzia sono disponibili i servizi di seguito riportati.

- Determinazione del problema: per facilitare l'individuazione di un problema hardware e per decidere l'azione richiesta per la risoluzione del problema, è disponibile personale tecnico specializzato.
- Ripristino hardware Lenovo: se si rileva che il problema è causato dall'hardware Lenovo durante il periodo di garanzia, è disponibile il personale tecnico qualificato per fornire il livello valido di servizio.
- Gestione delle modifiche tecniche: in alcuni casi, potrebbe essere necessario apportare delle modifiche dopo la vendita del prodotto. Lenovo o il rivenditore autorizzato Lenovo apporta le modifiche tecniche desiderate, valide per l'hardware in uso.

# <span id="page-25-4"></span>**Servizi non supportati dal centro assistenza clienti Lenovo**

- Sostituzione o utilizzo di parti non prodotte per o da Lenovo o di parti prive di garanzia
- Identificazione delle cause dei problemi del software
- Configurazione di UEFI BIOS come parte di un'installazione o un aggiornamento
- Modifiche o aggiornamenti ai driver di dispositivo
- Installazione e gestione dei (NOS) (Network Operating System)
- Installazione e gestione dei programmi

# <span id="page-25-5"></span>**Numeri di telefono del supporto**

Per il numero di telefono del supporto Lenovo del proprio paese, visitare il sito Web [https://](https://pcsupport.lenovo.com/supportphonelist) [pcsupport.lenovo.com/supportphonelist](https://pcsupport.lenovo.com/supportphonelist).

**Nota:** i numeri di telefono sono soggetti a modifiche senza preavviso. Se il numero del proprio paese o della propria regione non è inserito nell'elenco, contattare il rivenditore o il concessionario Lenovo di zona.

# <span id="page-26-0"></span>**Assistenza Google**

Dopo avere effettuato l'accesso al Chromebook, avviare Richiesta supporto dall'icona di avvio delle app. L'app Richiesta supporto fornisce istruzioni complete sull'utilizzo del Chromebook.

Inoltre, se si desidera visitare la community e il centro di assistenza Chromebook, accedere al sito [http://](http://google.com/support/chromebook) [google.com/support/chromebook.](http://google.com/support/chromebook)

# <span id="page-28-0"></span>**Appendice A. Informazioni importanti sulla sicurezza**

# **Informazioni sulla batteria in formato moneta non ricaricabile**

# **AD**PERICOLO

**Se la batteria in formato moneta non viene sostituita correttamente, può verificarsi un'esplosione. La batteria contiene una piccola quantità di sostanze nocive.**

**Non riscaldarla a una temperatura superiore ai 100 °C.**

**La seguente dichiarazione si applica agli utenti dello stato della California, Stati Uniti.**

**Products containing manganese dioxide lithium coin-cell batteries may contain perchlorate. Perchlorate Material - special handling may apply, see www.dtsc.ca.gov/hazardouswaste/perchlorate**

# <span id="page-30-0"></span>**Appendice B. Informazioni sulla conformità**

### **Siti Web con le informazioni sulla conformità di Lenovo**

Gli ultimi dati sull'ambiente e sulla conformità elettronica sono disponibili sui siti Web contenenti le informazioni sulla conformità di Lenovo.

- Per visualizzare le più recenti informazioni sulla conformità, visitare il sito: [https://www.lenovo.com/](https://www.lenovo.com/compliance) [compliance](https://www.lenovo.com/compliance)
- Per scaricare le dichiarazioni ambientali, visitare il sito<https://www.lenovo.com/ecodeclaration>

# **Informazioni generali sul riciclaggio**

Lenovo consiglia ai proprietari di apparecchiature IT di riciclarle in modo responsabile e adeguato quando non sono più utilizzabili. Lenovo offre una varietà di programmi e servizi per assistere i proprietari delle apparecchiature nel riciclaggio dei prodotti IT. Per informazioni sul riciclo dei prodotti Lenovo, visitare il sito [https://www.lenovo.com/recycling.](https://www.lenovo.com/recycling)

# **Informazioni sulle emissioni elettromagnetiche**

# **Dichiarazione di conformità del fornitore FCC (Federal Communications Commission)**

Le seguenti informazioni si applicano a:

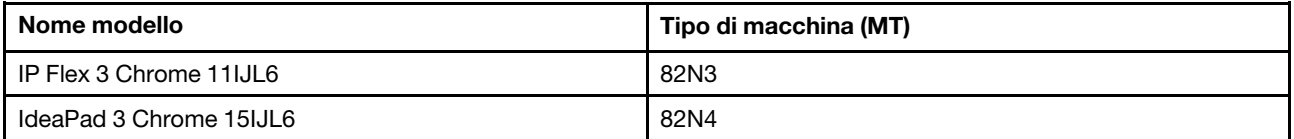

This equipment has been tested and found to comply with the limits for a Class B digital device, pursuant to Part 15 of the FCC Rules. These limits are designed to provide reasonable protection against harmful interference in a residential installation. This equipment generates, uses, and can radiate radio frequency energy and, if not installed and used in accordance with the instructions, may cause harmful interference to radio communications. However, there is no guarantee that interference will not occur in a particular installation. If this equipment does cause harmful interference to radio or television reception, which can be determined by turning the equipment off and on, the user is encouraged to try to correct the interference by one or more of the following measures:

- Reorient or relocate the receiving antenna.
- Increase the separation between the equipment and receiver.
- Connect the equipment into an outlet on a circuit different from that to which the receiver is connected.
- Consult an authorized dealer or service representative for help.

Lenovo is not responsible for any radio or television interference caused by using cables and connectors other than those recommended by Lenovo or by unauthorized changes or modifications to this equipment. Unauthorized changes or modifications could void the user's authority to operate the equipment.

This device complies with Part 15 of the FCC Rules. Operation is subject to the following two conditions: (1) this device may not cause harmful interference, and (2) this device must accept any interference received, including interference that may cause undesired operation.

Responsible Party: Lenovo (United States) Incorporated 7001 Development Drive Morrisville, NC 27560 Email: FCC@lenovo.com

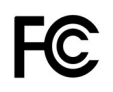

# **Posizione ID FCC e ID IC**

Se il computer è stato acquistato negli Stati Uniti e/o in Canada e include moduli wireless preinstallati, le informazioni contenenti le stringhe di identificazione di questi moduli (ID FCC e ID IC) si trovano sul coperchio inferiore del computer. Il testo può essere inciso con il laser sul coperchio inferiore o su un'etichetta fisica apposta su di esso. Per ottenere l'ID FCC o l'ID IC per il modulo wireless preinstallato, controllare il coperchio inferiore per identificare le stringhe direttamente dopo "ID FCC" o "ID IC".

# **Dichiarazione di conformità delle frequenze radio della Corea**

무선설비 전파 혼신 **(**사용주파수 **2400**∼**2483.5 , 5725**∼**5825** 무선제품해당**)**

해당 무선설비가 전파혼신 가능성이 있으므로 인명안전과 관련된 서비스는 할 수 없음

#### **SAR** 정보

본 장치는 전파 노출에 대한 가이드라인을 충족합니다.

본 장치는 무선 송수신기 입니다. 본 장치는 국제 가이드라인으로 권장되는 전파 노출에 대한 제한을 초과하지 않도록 설계되었습니다. 장치 액세서리 및 최신 부품을 사용할 경우 SAR 값이 달라질 수 있 습니다. SAR 값은 국가 보고 및 테스트 요구 사항과 네트워크 대역에 따라 다를 수 있습니다. 본 장치 는 사람의 신체에서 10mm 이상의 거리에서 사용할 수 있습니다.

# <span id="page-32-0"></span>**Appendice C. Informazioni ergonomiche, sulla manutenzione e l'accessibilità**

### **Informazioni relative all'accessibilità**

Lenovo si è impegnata a fornire agli utenti con limitazioni di udito, vista e mobilità il massimo accesso alle informazioni e alla tecnologia. Questa sezione fornisce informazioni sui modi in cui questi utenti possono sfruttare al meglio le prestazioni del computer. È anche possibile ottenere le informazioni più aggiornate sull'accessibilità dal seguente sito Web:

#### <https://www.lenovo.com/accessibility>

#### **Connettori standard del settore**

Il computer è dotato di connettori standard del settore che consentono di collegare dispositivi di assistenza.

#### **Documentazione nei formati accessibili**

Lenovo fornisce la propria documentazione elettronica in formati accessibili, tra cui file PDF o HTML (HyperText Markup Language) correttamente etichettati. La documentazione elettronica Lenovo è sviluppata per garantire che gli utenti con difetti di vista possano leggerla utilizzando un lettore di schermo. Per ciascuna immagine contenuta nella documentazione è anche presente testo alternativo per gli utenti con difetti di vista che si servono di un lettore di schermo.

### **Informazioni ergonomiche**

Una posizione ergonomica corretta è importante per ottenere le massime prestazioni dal PC ed evitare disagi. Organizzare la postazione di lavoro e l'apparecchiatura utilizzata in base alle proprie esigenze e al tipo di lavoro svolto. Inoltre, si consiglia di adottare abitudini che consentano di ottimizzare le prestazioni e il comfort quando si utilizza il computer.

Lavorare in un ufficio virtuale potrebbe comportare frequenti cambiamenti di ambiente e conseguenti adattamenti. L'adattamento alle fonti di luce circostanti, la seduta attiva e la posizione dell'hardware del computer consentono di migliorare le prestazioni e ottenere un comfort ottimale.

L'esempio illustra un ambiente convenzionale. È possibile seguire molti dei suggerimenti riportati anche quando non ci si trova in un ambiente simile. Le buone abitudini saranno di aiuto in futuro.

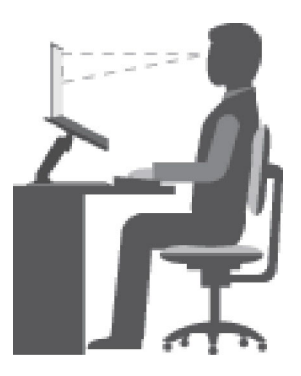

Figura 7. Figura della postura e del posizionamento del computer corretti

**Postura generale**: modificare la postura di lavoro per evitare l'insorgere di disturbi dovuti al mantenimento della stessa posizione per lunghi periodi. Brevi e frequenti pause aiutano inoltre a prevenire i piccoli disturbi associati alla postura di lavoro.

**Schermo**: mantenere una distanza dallo schermo di circa 510-760 mm. Evitare bagliori o riflessi sul display causati da lampade o sorgenti di luce esterne. Tenere lo schermo pulito e impostare la luminosità a un livello tale da consentire una visione nitida. Premere i tasti di controllo della luminosità per regolare la luminosità dello schermo.

**Posizione della testa**: mantenere la testa e il collo in una posizione confortevole e neutra (verticale o eretta).

**Sedia**: scegliere una sedia che fornisca un adeguato sostegno alla schiena e la giusta altezza. Utilizzare le regolazioni della sedia per meglio adattarla alla postura corretta.

**Posizione delle braccia e delle mani**: se disponibili, utilizzare i braccioli della sedia o un'area della superficie di lavoro come sostegno al peso delle braccia. Tenere gli avambracci, i polsi e le mani in una posizione rilassata e confortevole (posizione orizzontale). Digitare con un tocco leggero senza esercitare eccessiva pressione sui tasti.

**Posizione delle gambe**: tenere le gambe parallele al pavimento e i piedi ben posati a terra o su un poggiapiedi.

#### **Comportamento da adottare durante gli spostamenti**

Quando si utilizza il computer durante uno spostamento o in condizioni diverse da quella illustrata, potrebbe non essere possibile rispettare le norme ergonomiche. Indipendentemente dall'ambiente in cui ci si trova, cercare di attenersi quanto più possibile ai suggerimenti sopra riportati. Una posizione corretta e l'utilizzo di un'illuminazione adeguata consentono ad esempio di utilizzare il computer ottimizzando le prestazioni. Se l'ambiente di lavoro non è in un ufficio, assicurarsi di stare seduti in modo corretto e di prendersi delle pause. Sono disponibili molte soluzioni che consentono di modificare ed estendere le funzioni del computer per soddisfare al meglio le proprie esigenze. È possibile trovare alcune di queste opzioni all'indirizzo: [https://](https://www.lenovo.com/accessories)  [www.lenovo.com/accessories](https://www.lenovo.com/accessories). Esaminare le opzioni per le soluzioni di espansione e i prodotti esterni che forniscono la flessibilità e le funzioni desiderate.

#### **Note relative a una visione ottimale**

Gli schermi dei computer notebook sono progettati per soddisfare gli standard più elevati. Tali video forniscono immagini chiare e nitide e schermi grandi, luminosi e confortevoli per gli occhi. Un'attività visiva prolungata e che richieda concentrazione può essere stancante. In caso di affaticamento agli occhi e difficoltà visive, consultare un oculista.

# **Suggerimenti di base per la manutenzione**

- Tenere il computer lontano da magneti, telefoni cellulari attivi, apparecchi elettrici o altoparlanti di oltre 13 cm.
- Non sottoporre il computer a temperature estreme (inferiori a 5 °C o superiori a 35 °C).
- Non posizionare oggetti (inclusa la carta) tra lo schermo e la tastiera o sotto il poggia polsi.
- Non capovolgere il computer quando l'adattatore di alimentazione CA è inserito, altrimenti questo movimento potrebbe danneggiare il connettore dell'adattatore.
- Prima di spostare il computer, rimuovere tutti i supporti, spegnere i dispositivi collegati al computer e scollegare i cavi.
- Quando il computer notebook è aperto, afferrarlo sempre dalla parte inferiore. Non sollevare o tenere il computer notebook dallo schermo.

• Evitare di esporre direttamente il computer e le periferiche all'aria proveniente da un'apparecchiatura che potrebbe produrre ioni negativi. Laddove possibile, dotare il computer di una messa a terra per facilitare una scarica elettrostatica sicura.

### **Eseguire una pulizia del computer**

È importante pulire il computer periodicamente per proteggere le superfici e garantire che funzioni senza problemi.

#### **Pulizia del coperchio del computer**

Spolverare con un panno pulito, inumidito con acqua e sapone delicato. Evitare di applicare liquidi direttamente sul coperchio.

#### **Pulizia della tastiera**

Spolverare i tasti uno per uno con un panno pulito, inumidito con acqua e sapone delicato. Se vengono puliti più tasti contemporaneamente, il panno potrebbe agganciarsi a un tasto adiacente ed eventualmente danneggiarlo. evitare di spruzzare la soluzione direttamente sulla tastiera. Per rimuovere eventuali briciole o polvere tra i tasti, è possibile utilizzare un soffiatore con pennello o utilizzare il getto di aria fredda dell'asciugacapelli.

#### **Pulizia dello schermo del computer**

Graffi, olio, polvere, prodotti chimici e luce ultravioletta potrebbero influenzare le prestazioni dello schermo del computer. Utilizzare un panno asciutto, morbido e privo di fibre per pulire delicatamente lo schermo. Se si vede un segno simile a un graffio, potrebbe essere una macchia. Pulire delicatamente il video con un panno morbido e asciutto. Se la macchia rimane, inumidire un panno morbido, privo di fibre con acqua oppure con un detergente per lenti, ma non applicare i liquidi direttamente sullo schermo del computer. Accertarsi che lo schermo del computer sia asciutto prima di chiuderlo.

# <span id="page-36-0"></span>**Appendice D. Informazioni open source**

Il Chromebook potrebbe includere il software reso disponibile da Google e da altre terze parti, incluso il software concesso in licenza ai sensi della General Public License e/o della Lesser General Public License (il "software open source").

L'Utente potrà ottenere una copia del codice sorgente corrispondente per tale software open source concesso in licenza in base alla General Public License e/o alla Lesser General Public License (o a qualsiasi altra licenza che richiede a Lenovo di effettuare un'offerta scritta per fornire il codice sorgente corrispondente) da Lenovo per un periodo di tre anni senza costi aggiuntivi, tranne per il costo dei supporti, della spedizione e della gestione, su richiesta scritta a Lenovo. Questa offerta è valida per tutti gli utenti che sono in possesso di questo dispositivo. L'utente può inviare per iscritto la propria richiesta all'indirizzo indicato di seguito, con un assegno o un vaglia di \$ 5 a:

Lenovo Legal Department Attn: Open Source Team / Source Code Requests 8001 Development Dr. Morrisville, NC 27560

Come parte della richiesta, includere "UNAME" e "VERSIONE DI CHROME" di questo dispositivo, digitando: "Chrome://system" nella barra degli indirizzi del browser Chrome. Accertarsi di fornire l'indirizzo del mittente.

Il software open source viene distribuito nella speranza che sia utile, ma senza ALCUNA GARANZIA; senza garanzia implicita di NEGOZIABILITÀ o di APPLICABILITÀ PER UN PARTICOLARE SCOPO. Per ulteriori informazioni, consultare ad esempio la GNU General Public License e/o la Lesser General Public License.

Per visualizzare informazioni aggiuntive relative alle licenze, ai documenti e alle informazioni sul copyright richieste per il software open source utilizzato nel dispositivo in uso, digitare: "Chrome://credits" nella barra degli indirizzi del browser Chrome.

Questo dispositivo può includere alcuni programmi applicativi preinstallati o collegamenti preconfigurati per il download di programmi applicativi pubblicati da terze parti diverse da Lenovo. Tali programmi applicativi di terze parti possono includere software open source resi disponibili dai rispettivi editori di tali programmi. L'utente può ottenere il codice sorgente corrispondente per tale software open source direttamente dall'editore del programma applicativo in questione, nella misura consentita dal contratto di licenza software open source. Ulteriori informazioni vengono fornite dall'editore di ciascun programma applicativo nel menu del relativo programma applicativo.

### <span id="page-38-0"></span>**Note e marchi**

#### **Note**

È possibile che Lenovo non offra i prodotti, i servizi o le funzioni illustrate in questo documento in tutti i paesi. Consultare il rappresentante Lenovo locale per informazioni sui prodotti e sui servizi disponibili nel proprio paese. Qualsiasi riferimento a prodotti, programmi o servizi Lenovo non implica che possano essere utilizzati soltanto tali prodotti, programmi o servizi. In sostituzione a quelli forniti da Lenovo, possono essere usati prodotti, programmi o servizi funzionalmente equivalenti che non comportino violazione di diritti di proprietà intellettuale o di altri diritti di Lenovo. Valutazioni e verifiche operative in relazione ad altri prodotti, programmi o servizi sono di esclusiva responsabilità dell'utente.

Lenovo può avere brevetti o programmi di brevetto in corso relativi a quanto trattato nella presente pubblicazione. La fornitura di questa pubblicazione non implica la concessione di alcuna licenza su di essi. È possibile inviare per iscritto richieste di licenze a: Lenovo (United States), Inc. 8001 Development Drive Morrisville, NC 27560 U.S.A. Attention: Lenovo Director of Licensing

LENOVO GROUP LTD. FORNISCE QUESTA PUBBLICAZIONE "NELLO STATO IN CUI SI TROVA" SENZA ALCUNA GARANZIA, ESPLICITA O IMPLICITA, IVI INCLUSE EVENTUALI GARANZIE DI COMMERCIABILITÀ ED IDONEITÀ AD UNO SCOPO PARTICOLARE. Alcune giurisdizioni non escludono le garanzie implicite; di conseguenza la suddetta esclusione potrebbe, in questo caso, non essere applicabile.

Le variazioni periodiche delle informazioni saranno incluse nelle nuove edizioni della pubblicazione. Per fornire un servizio migliore, Lenovo si riserva il diritto di migliorare e/o modificare i prodotti e i programmi software descritti nei manuali forniti con il computer e il contenuto del manuale, in qualsiasi momento e senza alcun preavviso.

L'interfaccia software, le funzioni e la configurazione hardware descritte nei manuali forniti con il computer potrebbero non corrispondere esattamente alla configurazione effettiva del computer acquistato. Per la configurazione del prodotto, consultare il relativo contratto (se presente) o l'elenco di imballaggio del prodotto oppure contattare il distributore per la vendita dei prodotti. Lenovo può utilizzare o divulgare le informazioni ricevute dagli utenti secondo le modalità ritenute appropriate, senza alcun obbligo nei loro confronti.

I prodotti descritti in questa documentazione non sono destinati all'utilizzo di applicazioni che potrebbero causare danni a persone. Le informazioni contenute in questa documentazione non modificano o non influiscono sulle specifiche dei prodotti Lenovo o sulla garanzia. Nessuna parte di questa documentazione rappresenta l'espressione o una licenza implicita fornita nel rispetto dei diritti di proprietà intellettuale o di altri diritti Lenovo. Tutte le informazioni in essa contenute sono state ottenute in ambienti specifici e vengono presentate come illustrazioni. Il risultato ottenuto in altri ambienti operativi può variare.

Lenovo può utilizzare o divulgare le informazioni ricevute dagli utenti secondo le modalità ritenute appropriate, senza alcun obbligo nei loro confronti.

Tutti i riferimenti ai siti Web non Lenovo contenuti in questa pubblicazione sono forniti per consultazione; per essi non viene fornita alcuna approvazione. Il materiale relativo a tali siti Web non fa parte del materiale fornito con questo prodotto Lenovo e l'utilizzo è a rischio e pericolo dell'utente.

Qualsiasi esecuzione di dati, contenuta in questo manuale, è stata determinata in un ambiente controllato. Quindi, è possibile che il risultato ottenuto in altri ambienti operativi vari significativamente. È possibile che alcune misure siano state eseguite su sistemi di sviluppo e non viene garantito che tali misure siano le stesse sui sistemi disponibili. Inoltre, alcune misure potrebbero essere state stimate mediante estrapolazione. I risultati correnti possono variare. È necessario che gli utenti di questo documento verifichino i dati applicabili per l'ambiente specifico.

Questo documento è tutelato dalle leggi sul copyright Lenovo e non è coperto da alcuna licenza open source, inclusi altri accordi Linux che possono accompagnare il software incluso con questo prodotto. Lenovo può aggiornare questo documento in qualsiasi momento e senza preavviso.

Per le informazioni più recenti o eventuali domande o commenti, contattare o visitare il sito Web Lenovo all'indirizzo:

#### <https://support.lenovo.com>

#### **Marchi**

LENOVO, il logo LENOVO e IdeaPad sono marchi di Lenovo. Google, Chrome, Chromebook, Gmail, Google Play e Android sono marchi o marchi registrati di Google Inc. DisplayPort è un marchio di Video Electronics Standards Association. Il termine HDMI e il logo HDMI sono marchi o marchi registrati di HDMI Licensing Administrator, Inc. negli Stati Uniti e in altri paesi. USB-C è un marchio di USB Implementers Forum. Wi-Fi è un marchio registrato di Wi-Fi Alliance. Altri nomi di servizi, prodotti o società sono marchi di altre società. © 2021 Lenovo.

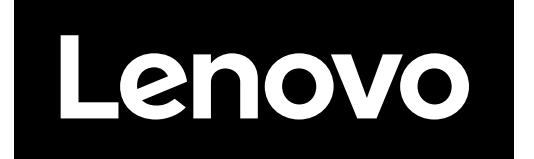